# 巢湖学院对口招生学生考试报名缴费指南

注意:考生缴费时间为:2024 年 4 月 3 日下午--2024 年 4 月 7 日。

操作指南包括系统登录、学生缴费、缴费查询三部分,请学生缴 费前仔细阅读操作流程。

### 一、网上缴费系统登录

第一步:打开手机微信扫一扫或直接关注"巢湖学院财务处"微信公 众号。

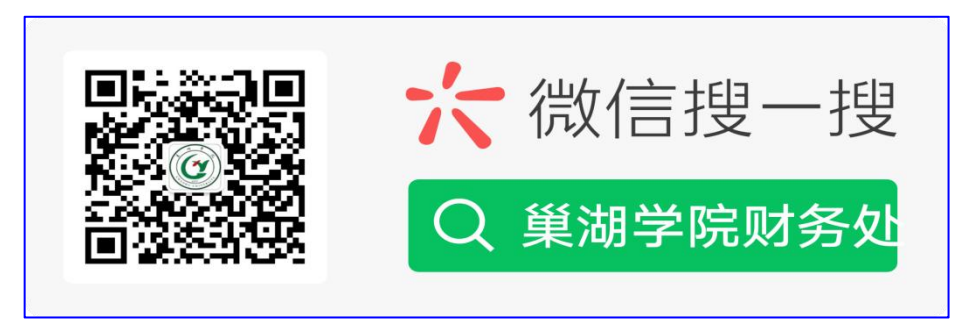

#### 第一步

第二步:进入公众号后,点击"网上缴费"栏,选择"学生缴费入口" 栏目。 いっしん しゅうしゅう しゅうしょく

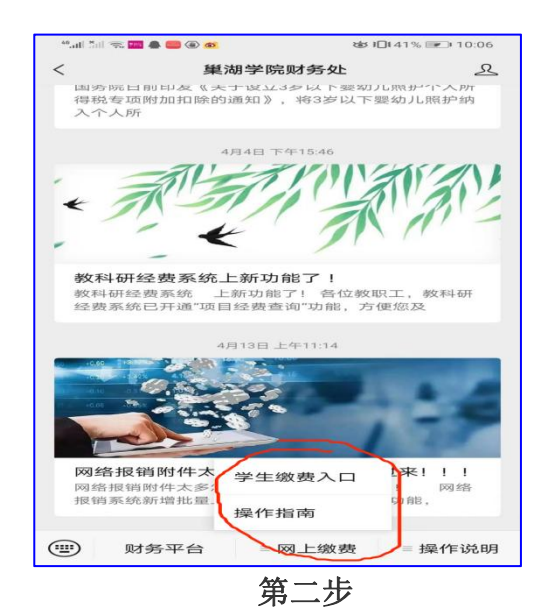

1

第三步:进入登录页面后,输入考生号、初始密码(初始密码为:chxy@ 身份证后六位。例如身份证后六位为 123123,密码是 chxy@123123)、 验证码、点击"登录"按钮,按照要求进行修改初始密码。

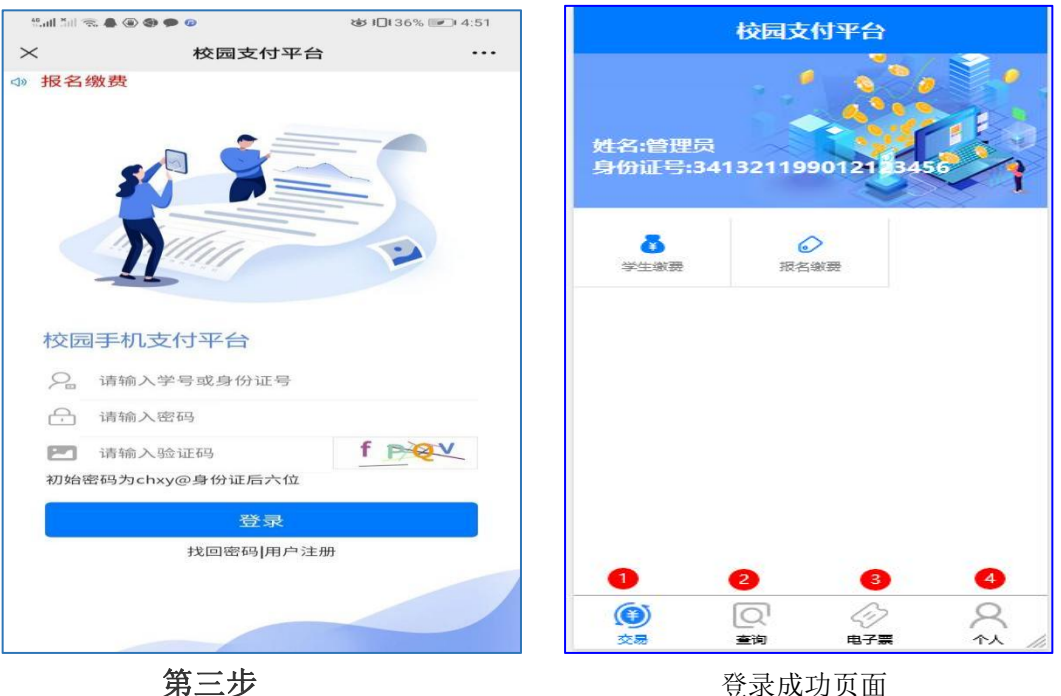

## 二、学生报名考试缴费流程

第一步:进入缴费页面后,点击"报名缴费"按钮。 第二步:进入报名项目页面后,选择需要缴费的项目。

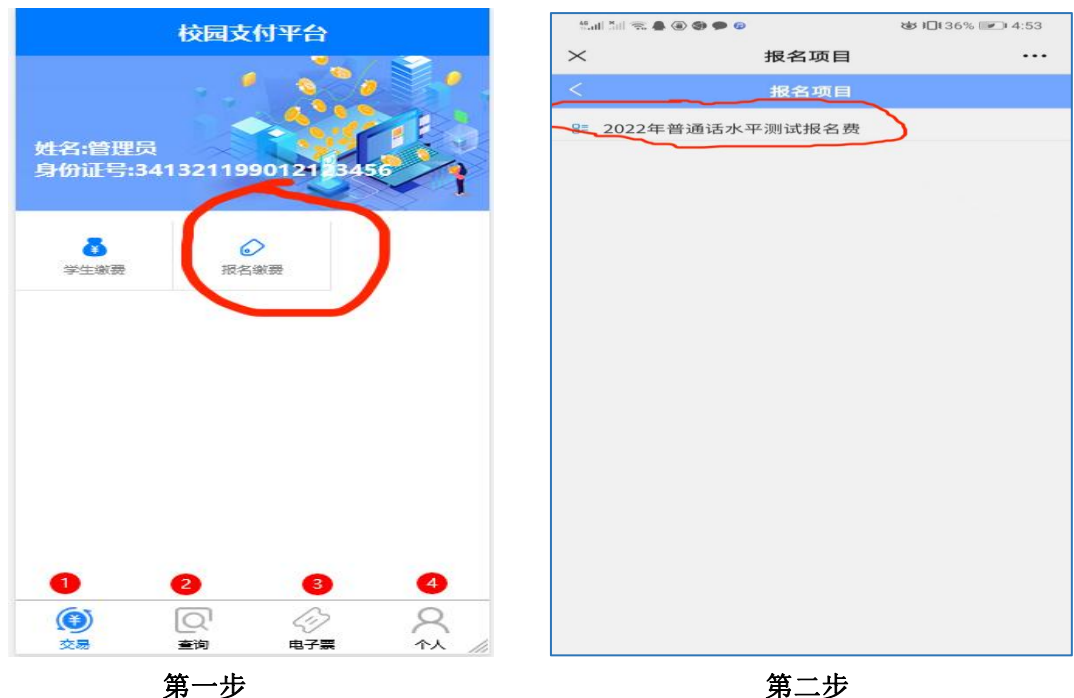

第三步: 进入项目信息页面后,点击缴费按钮,进入支付页面。 第四步:进入支付页面后点击"支付"按钮,等待 3 秒钟左右,进入 微信支付页面。

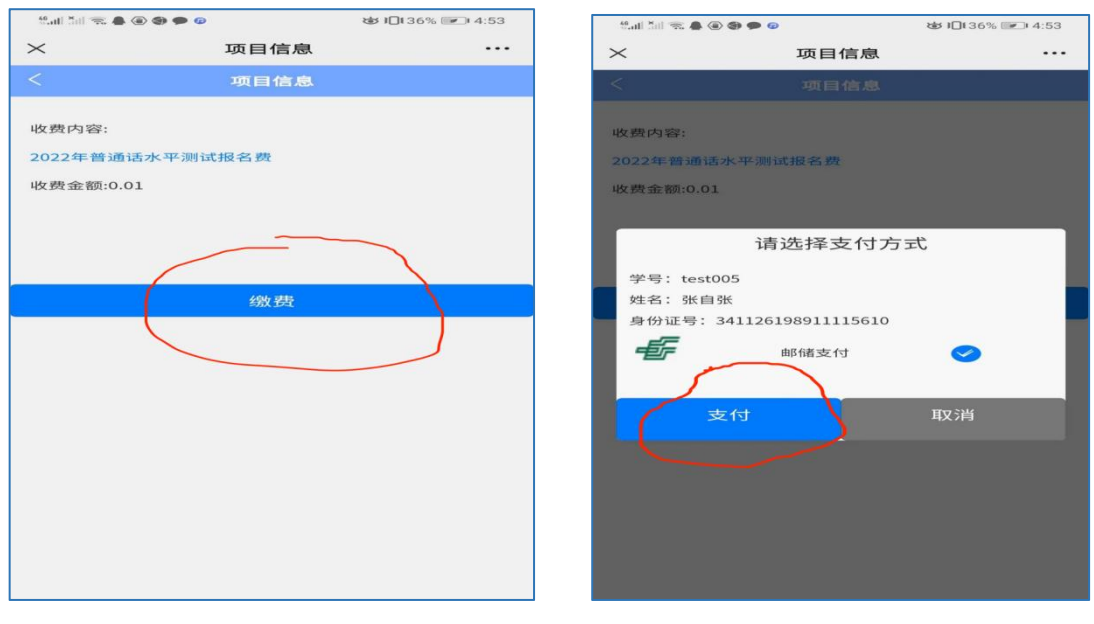

第三步 第四步

注意事项:支付成功后,学费查询可能出现延迟到账现象。

# 三、缴费查询

#### 第一步:点击"查询"按钮。

### 第二步:查询考试报名费,请点击"小额缴费查询"。

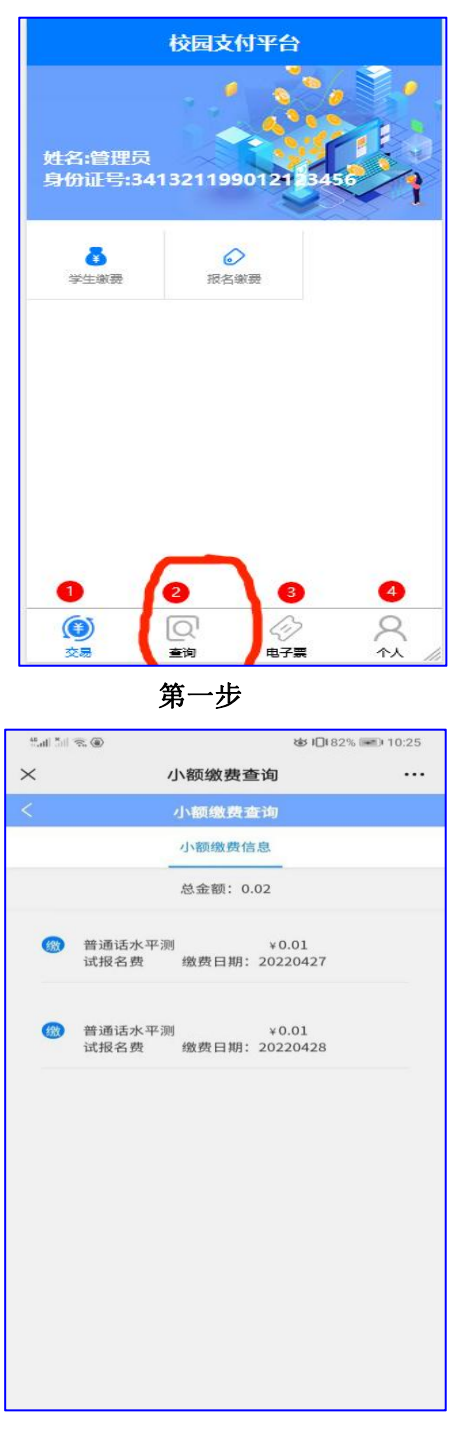

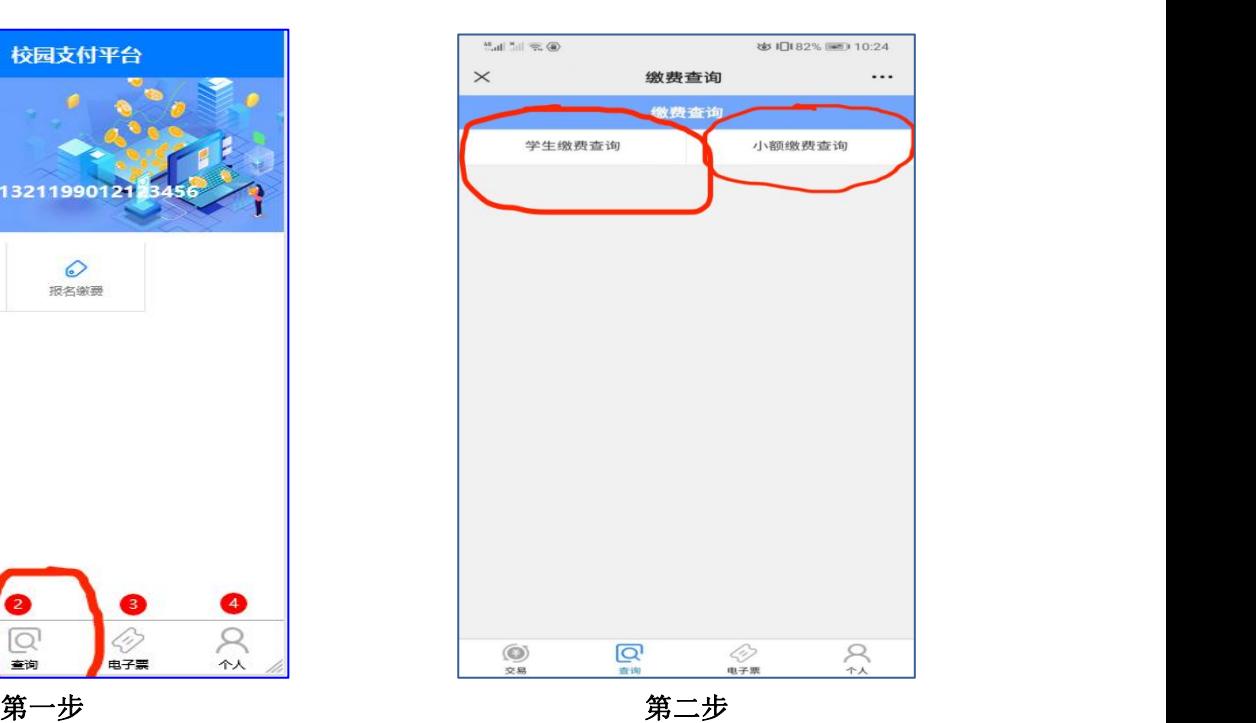

考试报名费查询信息